IBM System Usage Reporter

4.5.1

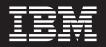

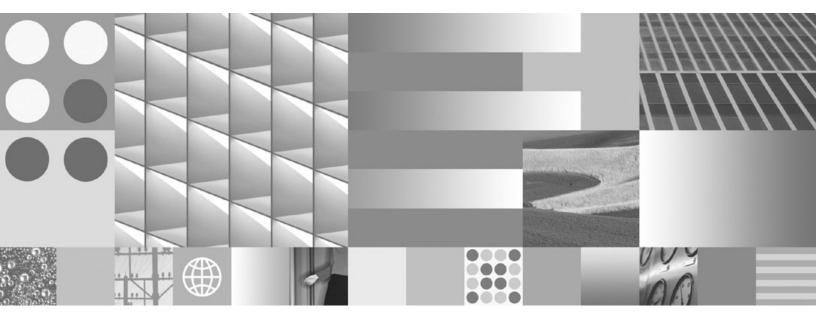

**Reference Guide** 

IBM System Usage Reporter

4.5.1

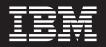

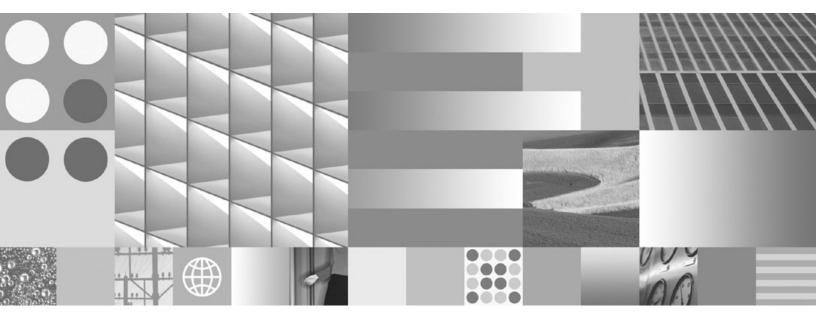

**Reference Guide** 

Note

Before using this information and the product it supports, read the information in "Notices" on page 17.

This edition applies to version 4.5.1 of IBM System Usage Reporter (product number 5724-R95) and to all subsequent releases and modifications until otherwise indicated in new editions.

© Copyright International Business Machines Corporation 2006, 2009. US Government Users Restricted Rights – Use, duplication or disclosure restricted by GSA ADP Schedule Contract with IBM Corp.

# Contents

| Document revision history             | . 6 |
|---------------------------------------|-----|
| Overview                              | . 7 |
| Intended audience                     | . 7 |
| Usage summary information             | . 7 |
| FileNet product servers               | . 8 |
| Time frames                           | . 8 |
| Authorized users and concurrent users | . 8 |
| Export formats                        | . 8 |
| Installation and configuration        |     |
| Installing the Usage Reporter         | . 9 |
| Components                            | . 9 |
| Reporter                              |     |
| Collector                             | . 9 |
| Listener                              | . 9 |
| Configuring the Usage Reporter        | 10  |
| Editing the cluster.xml file          | 10  |
| Using the Usage Reporter              | 11  |
| Collecting Usage Data                 | 11  |
| Scheduling data collection            |     |
| Viewing Usage Reports                 | 13  |
| Notices                               | 17  |
| Trademarks                            | 18  |
| U.S. Patents Disclosure               | 18  |

# **Document revision history**

| Version | Date        | Comment                                                                                                    |
|---------|-------------|----------------------------------------------------------------------------------------------------|
| 4.5.0   | March 2009  | Initial release.                                                                                              |
| 4.5.0   | May 2009    | Changed references to the IBM FileNet Dashboard to IBM System<br>Dashboard for Enterprise Content Management. |
|         |             | Changed references to the IBM FileNet P8 Usage Reporter to IBM System Usage Reporter.                         |
| 4.5.1   | August 2009 | Minor typographical edits; updated Notices.                                                                   |

## **Overview**

The IBM® System Usage Reporter is an administrative tool that monitors the number of users who access FileNet products and provides both near real-time and historical usage information.

### Intended audience

This document is intended for FileNet administrators who are authorized to setup, configure, or run the IBM System Usage Reporter tool.

### **Usage summary information**

When you run the Usage Reporter you input information about the number of (authorized) users, the number of (authorized) concurrent users, and a specific period of time to obtain the following summary information about system usage at a client site:

- <u>General Usage Summary</u> Provides the following view-only information, which you can use to compare the authorized numbers with the actual numbers.
  - o Date and time of statistics calculation
  - Period of time statistics cover
  - Number of server processors
  - Number of authorized users
  - o Number of distinct (actual) users
  - Number of authorized concurrent users
  - Number of actual concurrent users
- Usage Summary Provides the following information:
  - *Distinct (actual) users* Indicates the top ten named users. Those that are in excess of the number of authorized users input at the top of the screen are highlighted in red.
  - Actual concurrent users Indicates the peak usage periods. Those that are in excess of the number of authorized concurrent users input at the top of the screen are highlighted in red.
- <u>Usage Detail Summary</u> Provides detailed information about usage at peak periods and selected time periods.

Note: Usage summary data and usage detail summary data can be viewed online or exported for printing.

#### FileNet product servers

Currently, the System Usage Reporter works with Content Engine (CE) servers only.

#### Time frames

When choosing time frames, you can:

- Select a pre-defined time frame such as one week or one year
- Enter a specific time frame such as 22 June 2009 to 26 June 2009

#### Authorized users and concurrent users

The number of authorized users and authorized concurrent users are unique to each installation.

#### **Export formats**

The System Usage Reporter supports the following export formats:

- CVS
- XML
- HTML

Note: Only usage summary data and usage detail summary data can be exported for printing.

## Installation and configuration

This section discusses the various components of the System Usage Reporter and provides installation and configuration information for each component.

## Installing the Usage Reporter

The IBM System Usage Reporter is installed automatically when you install the IBM System Dashboard for Enterprise Content Management. For more information, see the *IBM System Dashboard for Enterprise Content Management User's Guide* (Dashboard.pdf) on the software media.

#### Components

The System Usage Reporter has the following components:

- Reporter
- Collector
- Listener

#### Reporter

The Reporter component is the user interface, which is discussed at the beginning of this document.

#### Collector

The Collector component gathers data from host systems; identified by an XML file. The gathered data is then used by the Reporter component.

#### Listener

The Listener component receives a stream of data from the host systems and passively waits for a connection from the Collector.

**Note:** Since the System Usage Reporter is installed automatically with the IBM System Dashboard for Enterprise Content Management, it also uses the same Listeners as the Dashboard. For more information, see the *IBM System Dashboard for Enterprise Content Management User's Guide* (Dashboard.pdf) on the software media.

## **Configuring the Usage Reporter**

#### Editing the cluster.xml file

After you install the System Usage Reporter, you can use the System Dashboard to create the XML file that identifies the host systems. Name the file "cluster.xml" and save it in the same directory as the Collector component. For more information, see the *IBM System Dashboard for Enterprise Content Management User's Guide* (Dashboard.pdf) on the software media.

**Note:** If you will be using only the Usage Collector and not the Dashboard, you can construct an abbreviated cluster definition XML file by hand. Use the following XML examples as the basis for your cluster.xml file.

#### To specify a single host:

1. Use the following example text to specify a single host.

```
<Clusters>
<Cluster>
<Host>host</Host>
</Cluster>
</Culster>
```

2. Change "host" to the actual target host.

#### To specify multiple hosts:

Use the following example text to specify multiple hosts.
 Note: The number of cluster nodes should match the number of host systems.

```
<Clusters>
<Cluster>
<Host>hostl</Host>
</Cluster>
<Host>host2</Host>
</Cluster>
</Cluster>
```

2. Change "host1" and "host2" to the actual target hosts.

## **Using the Usage Reporter**

Usage data must be collected before the Usage Reporter can report it.

### **Collecting Usage Data**

#### To specify the database where collected data is stored:

- 1. Open a command line prompt.
- 2. Change directories to the Collector location.
- 3. Run the Collector (FileNet Usage Collector.exe).

You might see the following message prompting you to create a license.properties file:

The license.properties file was not found. Would you like to create a new one?

4. Type "y" and press Enter.

The following message prompts you to enter the database location:

Enter the location of the database followed by a slash.

5. Type "./libs/" and press Enter.

The usage collector begins collecting data. When it is finished, you will see "Done" on the console.

Use the following screen capture as a reference.

| C:\WINDOV               | VS\systen                            | n32\cm | l.exe       |           |                                       |       |  |
|-------------------------|--------------------------------------|--------|-------------|-----------|---------------------------------------|-------|--|
|                         |                                      |        |             |           |                                       |       |  |
| 09/27/2006              | 08:46                                | AM     | <dir></dir> |           |                                       |       |  |
| 09/27/2006              | 08:46                                | AM     | <dir></dir> |           |                                       |       |  |
| 09/27/2006              | 08:45                                | AM     |             | 72        | cluster.xml                           |       |  |
| 09/25/2006              | 05:52                                | PM     |             | 414,208   | Collector.exe                         |       |  |
| 09/25/2006              | 05:52                                | PM     |             | 414,208   | FileNet P8 Usage Collector.exe        | -     |  |
| 09/25/2006              | 05:52                                | PM     |             | 504,832   | FileNet P8 Usage Reporter.exe         |       |  |
| 09/26/2006              | 11:09                                | AM     |             | 269       | hqintgwin7cluster.xml                 |       |  |
| 09/27/2006              | 01:12                                | РМ     | <dir></dir> |           | libs                                  |       |  |
| 09/27/2006              | 08:46                                | AM     |             | 88        | license.properties                    |       |  |
|                         | 6                                    | File(s | )           | 1,333,67  | 7 bytes                               |       |  |
|                         | 3 [                                  | Dir(s) | 7,35        | 6,506,11; | 2 bytes free                          |       |  |
|                         |                                      |        |             |           |                                       |       |  |
| C:\Program              | Files\                               | FileNe | t\Usage     | Suite>"f  | ileNet P8 Usage Collector.exe" -help  |       |  |
| usage: [-c              |                                      |        |             |           |                                       |       |  |
|                         |                                      |        |             |           | right 2006 FileNet.                   |       |  |
|                         |                                      |        |             |           | a cluster file                        |       |  |
| -h,help                 |                                      |        |             |           |                                       |       |  |
| -p,prope                | rties                                | Spe    | cify a      | path to a | a properties file                     |       |  |
|                         |                                      |        |             |           |                                       |       |  |
|                         |                                      |        |             | Suite>"f: | ileNet P8 Usage Collector.exe" –c "c∶ | \pch\ |  |
| hqintgwin7 cluster.xml" |                                      |        |             |           |                                       |       |  |
| Done                    |                                      |        |             |           |                                       |       |  |
| 0.10                    | C:\Program Files\FileNet\UsageSuite> |        |             |           |                                       |       |  |
| L:\Program              | F1Ies\H                              | lleNe  | τ∖usage     | Suite>    |                                       |       |  |

#### Scheduling data collection

You should run the Collector at least once, usually toward the end of each day. The most convenient way to ensure that the Collector runs at a regularly scheduled time is to create a cronjob (UNIX) or a scheduled task (Windows).

Note: For UNIX systems:

- Add the following line to your crontab: 0 0 \* \* \* user UsageCollector
  - 1. Change *user* to the username assigned to the Collector.
  - 2. Change *UsageCollector* to the full path of the Collector. (For example: /usr/home/username/UsageSuite/UsageCollector.jar.

## **Viewing Usage Reports**

When you use the System Usage Reporter, you can view three different types of summary data based upon your input criteria. (For more information, see Usage summary information on page 14.) You can also export the usage summary data.

**Note:** Since the tasks you can perform after you start the application and query for summary data do not have to occur in any particular order, they are presented as individual steps.

#### To use the System Usage Reporter:

- 1. Select the System Usage Reporter from the Start menu.
- 2. Enter the following information:
  - o P8 component
  - o Number of authorized distinct users
  - Number of authorized concurrent users
  - o Timeframe

#### To view General Usage Summary data:

1. Click the Summary tab to view General Usage Summary data.

| 🙀 FileNet P8 Usage Reporter                          |                                            |  |  |  |  |  |  |
|------------------------------------------------------|--------------------------------------------|--|--|--|--|--|--|
| Report Settings                                      |                                            |  |  |  |  |  |  |
| P8 component: IS (ver: 4.0, instance: 0) on hq-inti  | Export data for all P8 components Export   |  |  |  |  |  |  |
| Authorized users: 0 🚊                                | Concurrent users: 0 芸 Set                  |  |  |  |  |  |  |
| Calculated authorized peak users: 0                  | Database last updated on <b>09/06/06</b> . |  |  |  |  |  |  |
|                                                      | now                                        |  |  |  |  |  |  |
| C Show data from 1 - 1 - 2006 - to 1                 | 1 2006 y Show                              |  |  |  |  |  |  |
| Summary Usage Report                                 |                                            |  |  |  |  |  |  |
| Summary                                              |                                            |  |  |  |  |  |  |
| Usage Information                                    |                                            |  |  |  |  |  |  |
| Statistics calculated: Sep 28, 2006 @ 10:48 AM       | Period: 1 year                             |  |  |  |  |  |  |
| Authorized users: 0                                  | Authorized concurrent users: 0             |  |  |  |  |  |  |
| Distinct users: 340                                  | Actual concurrent users: 340               |  |  |  |  |  |  |
| Number of processors: 4                              |                                            |  |  |  |  |  |  |
|                                                      |                                            |  |  |  |  |  |  |
|                                                      |                                            |  |  |  |  |  |  |
| Hover your mouse over any item for more information. |                                            |  |  |  |  |  |  |
|                                                      |                                            |  |  |  |  |  |  |
|                                                      | E <u>×</u> it                              |  |  |  |  |  |  |

#### To view Usage Summary data:

1. Click the Usage Report tab to view Usage Summary data.

| 💆 FileNet P8 Usage R     | eporter                 |            |                 |                       | <u> </u>      |
|--------------------------|-------------------------|------------|-----------------|-----------------------|---------------|
| Report Settings          |                         |            |                 |                       |               |
| P8 component: IS (ver:   | 4.0, instance: 0) on ho | i-inti 💌   | Export data for | all P8 components     | Export        |
| Authorized users:        | 0 🛨 🔤 Set               |            | Concurrent      | users: 0 🗮            | Set           |
| Calculated authorized pe | eak users: O            |            | Dat             | abase last updated or | n 09/06/06.   |
| Showing data for         | the past year           | Show       | ,               |                       |               |
| C Show data from         | 1 7 200                 | 6 🔻 to 1 💌 | 1 🔽 2006 🔤      | Show                  |               |
| Summary Usage Repo       | rt                      |            |                 |                       |               |
| Usage Report             |                         |            |                 |                       |               |
| Named Users              | Day                     |            | Date            | Time                  |               |
|                          | 340 Sat                 | 07/22/06   |                 | 1:12 AM               |               |
|                          | 340 Sat                 | 07/22/06   |                 | 1:42 AM               |               |
|                          | 340 Sat                 | 07/22/06   |                 | 1:42 AM               |               |
|                          | 340 Sat                 | 07/22/06   |                 | 1:02 AM               | <b>_</b>      |
| Week Ending              | Peak Usage              | Peak Day   | Peak Date       | Peak Time             |               |
| 07/22/06                 | 340                     | Sat        | 07/22/06        | 5:12 AM               |               |
| 07/22/06                 | 340                     | Sat        | 07/22/06        | 5:12 AM               |               |
| 07/22/06                 | 340                     |            | 07/22/06        | 3:12 PM               |               |
| 07/22/06                 | 340                     | Sat        | 07/22/06        | 1:52 PM               | <b>_</b>      |
|                          |                         |            |                 | View Detail           | xport         |
|                          |                         |            |                 |                       |               |
|                          |                         |            |                 |                       | E <u>×</u> it |

#### To view Usage Detail Summary data:

1. Select a record and click View Detail to view Usage Detail Summary data.

| 疑 FileNet P8 Usage R                 | eport   | er              |          |          |                   |                        |           |
|--------------------------------------|---------|-----------------|----------|----------|-------------------|------------------------|-----------|
| Report Settings                      |         |                 |          |          |                   |                        |           |
|                                      |         |                 |          |          |                   |                        |           |
| P8 component: IS (ver:               | 4.0, in | stance: 0) on h | q-inti   | <b>*</b> | Export data for a | I P8 components        | xport     |
|                                      | 0       | Set             |          |          |                   | sers: 0 🗮              | Set       |
| Authorized users:                    | U       |                 |          |          | Concurrent u      | isers:   U 🔤 🛓         |           |
| Calculated authorized p              | eak us  | ers: O          |          |          | Data              | base last updated on l | 09/06/06. |
| <ul> <li>Showing data for</li> </ul> | the     |                 |          | Show     | . 1               |                        |           |
| Showing data for                     | line b  | ast year        | <u> </u> | Show     |                   |                        |           |
| C Show data from                     | 1       | ▼ 1 ▼ 200       | 16 🔽 to  | 1 💌      | 1 🔽 2006 🔽        | Sho <u>w</u>           |           |
|                                      |         | _,,             |          |          |                   | ·                      |           |
| Summary Usage Repo                   | ort     |                 |          |          |                   |                        |           |
|                                      |         |                 |          |          |                   |                        |           |
| <u>Usage Report</u> > P              | еак и   | sers Detail Re  | ерога    |          |                   |                        |           |
| Named Users                          |         | Day             | /        |          | Date              | Time                   |           |
|                                      | 340     | Sat             |          | 07/22/06 | 6                 | 1:42 AM                |           |
| User Account                         |         | IP/Device       | Reso     | urce     | Time              | RPCs                   |           |
| TGrGqgEsUlwNdJg                      | hq-int  | i               | IS       |          | Jul 22, 2006      |                        | 2         |
| LhgmzealHfqLtyH                      | hq-int  | i               | IS       |          | Jul 22, 2006      |                        | 2         |
| cZqoaAHdpzlYtvr                      | hq-int  | i               | IS       |          | Jul 22, 2006      |                        | 1         |
| tZtAABDjhCUJNON                      | hq-int  | i               | IS       |          | Jul 22, 2006      |                        | 1         |
| KmkfOFXtTMboObr                      | hq-int  | i               | IS       |          | Jul 22, 2006      |                        | 1         |
| YeKYOecaDitxIDR                      | hq-int  | i               | IS       |          | Jul 22, 2006      |                        | 1         |
| sNiPlbCAzLUhALH                      | hq-int  | i               | IS       |          | Jul 22, 2006      |                        | 1 💌       |
|                                      |         |                 |          |          |                   | Expor                  | +         |
|                                      |         |                 |          |          |                   |                        | ·         |
|                                      |         |                 |          |          |                   |                        |           |
|                                      |         |                 |          |          |                   |                        | Exit      |
|                                      |         |                 |          |          |                   |                        |           |

#### To export data for printing:

You can export data from the usage summary and the usage detail summary by selecting Export when viewing the associated data.

1. From either the Usage Summary or the Usage Detail Summary, select Export.

| 👫 Export Data      |                                                               |                |
|--------------------|---------------------------------------------------------------|----------------|
|                    | Exporting Peak Users Detail Report from 09/28/05 to 09/28/06. |                |
| Look <u>i</u> n:   | 🛅 FileNet P8 Usage Reporter & Collector 💽 🧐                   | 🗋 🔂 🛣          |
| 🚞 libs             |                                                               |                |
| 🚞 Usage Coll       | ector Javadocs                                                |                |
| 📄 🗀 Usage Rep      | orter Javadocs                                                |                |
|                    |                                                               |                |
|                    |                                                               |                |
|                    |                                                               |                |
|                    |                                                               |                |
|                    |                                                               |                |
|                    |                                                               |                |
|                    |                                                               |                |
|                    |                                                               |                |
|                    |                                                               |                |
| ,                  |                                                               |                |
| File <u>n</u> ame: | J                                                             | Export         |
| Files of type:     | HTML Files (*.html)                                           | <u>C</u> ancel |
|                    | All Files                                                     |                |
|                    | XML Files (*.xml)                                             |                |
|                    | CSV Files (*.csv)                                             |                |
|                    | HTML Files (*.html)                                           |                |

- 2. Name the file.
- 3. Choose the file type.
- 4. Click Export.

## **Notices**

This information was developed for products and services offered in the U.S.A.

IBM may not offer the products, services, or features discussed in this document in other countries. Consult your local IBM representative for information on the products and services currently available in your area. Any reference to an IBM product, program, or service is not intended to state or imply that only that IBM product, program, or service may be used. Any functionally equivalent product, program, or service that does not infringe any IBM intellectual property right may be used instead. However, it is the user's responsibility to evaluate and verify the operation of any non-IBM product, program, or service.

IBM may have patents or pending patent applications covering subject matter described in this document. The furnishing of this document does not grant you any license to these patents. You can send license inquiries, in writing, to:

IBM Director of Licensing IBM Corporation North Castle Drive Armonk, NY 10504-1785 U.S.A.

For license inquiries regarding double-byte (DBCS) information, contact the IBM Intellectual Property Department in your country or send inquiries, in writing, to:

Intellectual Property Licensing Legal and Intellectual Property Law IBM Japan, Ltd. 3-2-12, Roppongi, Minato-ku, Tokyo 106-8711 Japan

The following paragraph does not apply to the United Kingdom or any other country where such provisions are inconsistent with local law: INTERNATIONAL BUSINESS MACHINES CORPORATION PROVIDES THIS PUBLICATION "AS IS" WITHOUT WARRANTY OF ANY KIND, EITHER EXPRESS OR IMPLIED, INCLUDING, BUT NOT LIMITED TO, THE IMPLIED WARRANTIES OF NON-INFRINGEMENT, MERCHANTABILITY OR FITNESS FOR A PARTICULAR PURPOSE. Some states do not allow disclaimer of express or implied warranties in certain transactions, therefore, this statement may not apply to you.

This information could include technical inaccuracies or typographical errors. Changes are periodically made to the information herein; these changes will be incorporated in new editions of the publication. IBM may make improvements and/or changes in the product(s) and/or the program(s) described in this publication at any time without notice.

Any references in this information to non-IBM Web sites are provided for convenience only and do not in any manner serve as an endorsement of those Web sites. The materials at those Web sites are not part of the materials for this IBM product and use of those Web sites is at your own risk.

IBM may use or distribute any of the information you supply in any way it believes appropriate without incurring any obligation to you.

Licensees of this program who wish to have information about it for the purpose of enabling: (i) the exchange of information between independently created programs and other programs (including this one) and (ii) the mutual use of the information which has been exchanged, should contact:

IBM Corporation J46A/G4 555 Bailey Avenue San Jose, CA 95141-1003 U.S.A.

Such information may be available, subject to appropriate terms and conditions, including in some cases, payment of a fee.

The licensed program described in this document and all licensed material available for it are provided by IBM under terms of the IBM Customer Agreement, IBM International Program License Agreement or any equivalent agreement between us.

Any performance data contained herein was determined in a controlled environment. Therefore, the results obtained in other operating environments may vary significantly. Some measurements may have been made on development-level systems and there is no guarantee that these measurements will be the same on generally available systems. Furthermore, some measurements may have been estimated through extrapolation. Actual results may vary. Users of this document should verify the applicable data for their specific environment.

Information concerning non-IBM products was obtained from the suppliers of those products, their published announcements or other publicly available sources. IBM has not tested those products and cannot confirm the accuracy of performance, compatibility or any other claims related to non-IBM products. Questions on the capabilities of non-IBM products should be addressed to the suppliers of those products.

All statements regarding IBM's future direction or intent are subject to change or withdrawal without notice, and represent goals and objectives only.

This information contains examples of data and reports used in daily business operations. To illustrate them as completely as possible, the examples include the names of individuals, companies, brands, and products. All of these names are fictitious and any similarity to the names and addresses used by an actual business enterprise is entirely coincidental.

#### COPYRIGHT LICENSE:

This information contains sample application programs in source language, which illustrate programming techniques on various operating platforms. You may copy, modify, and distribute these sample programs in any form without payment to IBM, for the purposes of developing, using, marketing or distributing application programs conforming to the application programming interface for the operating platform for which the sample programs are written. These examples have not been thoroughly tested under all conditions. IBM, therefore, cannot guarantee or imply reliability, serviceability, or function of these programs. The sample programs are provided "AS IS", without warranty of any kind. IBM shall not be liable for any damages arising out of your use of the sample programs.

### **Trademarks**

IBM, the IBM logo, and ibm.com are trademarks or registered trademarks of International Business Machines Corp., registered in many jurisdictions worldwide. Other product and service names might be trademarks of IBM or other companies. A current list of IBM trademarks is available on the Web at "Copyright and trademark information" at www.ibm.com/legal/copytrade.shtml.

- Microsoft and Windows are trademarks of Microsoft Corporation in the United States, other countries, or both.
- UNIX is a registered trademark of The Open Group in the United States and other countries.
- Java is a trademark of Sun Microsystems, Inc. in the United States, other countries, or both.
- Other company, product, or service names may be trademarks or service marks of others.

## **U.S. Patents Disclosure**

This product incorporates technology covered by one or more of the following patents: U.S. Patent Numbers: 6,094,505; 5,768,416; 5,625,465; 5,369,508; 5,258,855.

# IBM.®

Program Number: 5724-R95

Printed in USA

SC19-2764-02

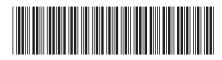